# IPoE-Sitzung über Pseudowire-Headend im Breitband-Netzwerk-Gateway Ī

## Inhalt

**Einleitung Voraussetzungen** Anforderungen Verwendete Komponenten Hintergrundinformationen **Konfigurieren** Netzwerkdiagramm ASR1K ASR9K **Überprüfung Fehlerbehebung** Befehl zum Überprüfen der ASR9K-Konfiguration L2VPN XCs überprüfen Überprüfen der Schnittstellenliste Von einer Schnittstellenliste verwendetes PWHE überprüfen Vergewissern Sie sich, dass der MA über die PWHE mit den richtigen Informationen verfügt. PWHE-Zusammenfassungsinformationen überprüfen Labels überprüfen Verlust von Datenverkehr/Sitzungen nicht aktiv BNG-bezogene Show-Befehle Zu aktivierende Debugs **Eskalation** 

## **Einleitung**

In diesem Dokument werden die Schritte zum Konfigurieren von IP over Ethernet (IPoE)- Sitzungen über Pseudowire-Headend (PWHE) auf dem ASR9K beschrieben.

## Voraussetzungen

## Anforderungen

Cisco empfiehlt, dass Sie über Kenntnisse in folgenden Bereichen verfügen:

- MPLS-Layer-2-VPN
- BNG-Funktion auf ASR9K

Tipp: Lesen Sie den Artikel [Broadband Network Gateway Configuration Guide for Cisco ASR](/content/en/us/td/docs/routers/asr9000/software/asr9k-r6-2/bng/configuration/guide/b-bng-cg-asr9000-62x/b-bng-cg-asr9000-62x_chapter_0101.html#concept_7CF019C652B3447CAA1C3A2521BB7F01) [9000 Series](/content/en/us/td/docs/routers/asr9000/software/asr9k-r6-2/bng/configuration/guide/b-bng-cg-asr9000-62x/b-bng-cg-asr9000-62x_chapter_0101.html#concept_7CF019C652B3447CAA1C3A2521BB7F01) Cisco, um sich mit den BNG-Funktionen vertraut zu machen.

Tipp: Lesen Sie den Cisco Artikel [MPLS Layer 2 VPNs Configuration Guide \(MPLS-](/content/en/us/td/docs/ios-xml/ios/mp_l2_vpns/configuration/xe-16/mp-l2-vpns-xe-16-book/l2vpn-pseudowire-switching.html)[Konfigurationsleitfaden für Layer-2-VPNs\)](/content/en/us/td/docs/ios-xml/ios/mp_l2_vpns/configuration/xe-16/mp-l2-vpns-xe-16-book/l2vpn-pseudowire-switching.html), um sich mit MPLS Layer 2 VPNs vertraut zu machen.

### Verwendete Komponenten

Dieses Dokument ist nicht auf bestimmte Softwareversionen beschränkt. Die Linecard, die wir für den ASR9K verwendet haben, ist A9K-MPA-20X1GE.

Die Informationen in diesem Dokument beziehen sich auf Geräte in einer speziell eingerichteten Testumgebung. Alle Geräte, die in diesem Dokument benutzt wurden, begannen mit einer gelöschten (Nichterfüllungs) Konfiguration. Wenn Ihr Netz Live ist, überprüfen Sie, ob Sie die mögliche Auswirkung jedes möglichen Befehls verstehen.

## Hintergrundinformationen

BNG bietet Subscriber-Support über PWHE. PWHE stellt L3-Verbindungen zu Edge-Knoten des Kunden über eine Pseudowire-Verbindung bereit. PWHE terminiert die L2VPN-Verbindungen zwischen den A-PE-Knoten (Access-Provide Edge) an einer virtuellen Schnittstelle und führt das Routing für das native IP-Paket durch. Jede virtuelle Schnittstelle kann eine oder mehrere physische Schnittstellen zur Access Cloud nutzen, um Kundenrouter über die A-PE-Knoten zu erreichen.

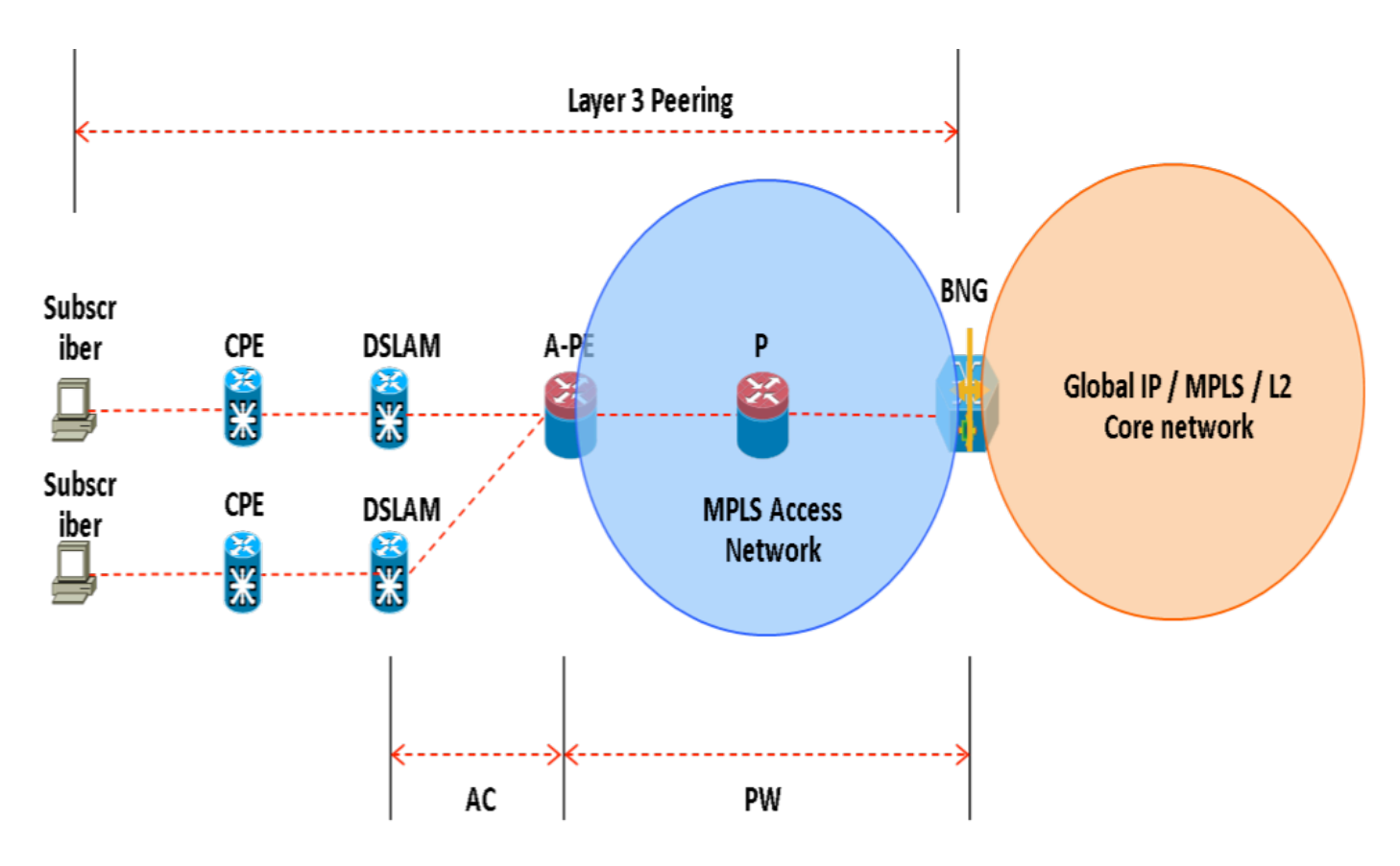

Hinweis: Diese Funktion wird für PPPoE PTA-, PPPoE LAC Subscriber Over PWHE- und IPoE-Subscriber unterstützt.

## Konfigurieren

### Netzwerkdiagramm

Für diesen Test wird ein ASR1K mit Version 154-3.S2 und ein ASR9K mit Version IOS-XR 5.2.2 verwendet. OSPF wird als Routing-Protokoll verwendet, um sich gegenseitig Loopback-Adressen zu erreichen.

ASR9K-Loopback-Adresse: 10.1.1.1/32

ASR1K-Loopback-Adresse: 10.2.2.2/32

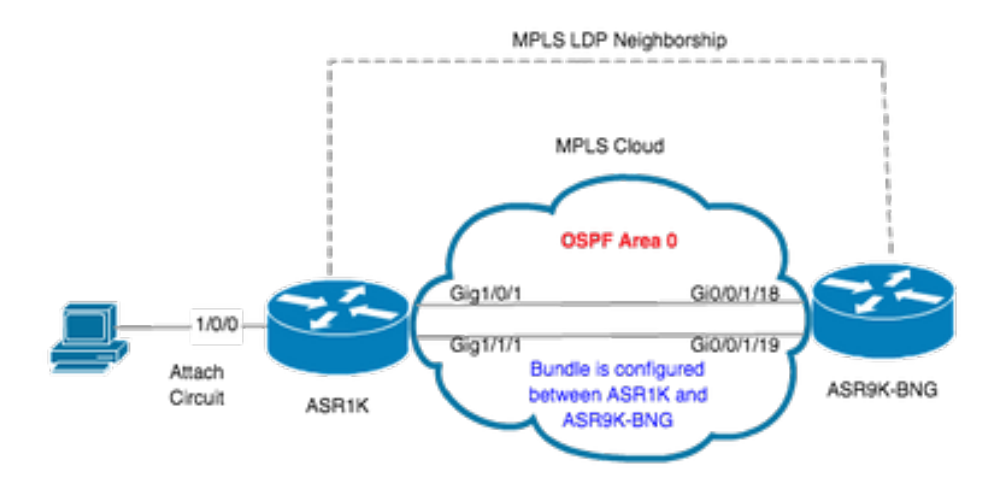

## ASR1K

```
pseudowire-class MPLS
encapsulation mpls
```
interface GigabitEthernet1/0/0 no ip address media-type rj45 negotiation auto cdp enable xconnect 10.1.1.1 2020 encapsulation mpls pw-class MPLS end

```
ASR1K#show etherchannel summary
Flags: D - down P/bndl - bundled in port-channel
        I - stand-alone s/susp - suspended
        H - Hot-standby (LACP only)
        R - Layer3 S - Layer2
       U - in use f - failed to allocate aggregator
        M - not in use, minimum links not met
        u - unsuitable for bundling
        w - waiting to be aggregated
        d - default port
```

```
Number of channel-groups in use: 1
Number of aggregators: 1
Group Port-channel Protocol Ports
------+-------------+-----------+-----------------------------------------------
20Po20(RU)LACP Gi1/0/1(bndl) Gi1/1/1(bndl)
RU - L3 port-channel UP State
SU - L2 port-channel UP state
P/bndl - Bundled
S/susp - Suspended
interface Port-channel20
ip address 192.168.20.2 255.255.255.0
no negotiation auto
mpls ip
```
end

 ! !

### ASR9K

Hier sehen Sie die Konfiguration des ASR9K, der als BNG PWHE fungiert.

RP/0/RSP0/CPU0:ACDC-ASR9000-1#show bundle bundle-ether 20 Thu May 21 06:35:39.294 UTC Bundle-Ether20 Status: Up Local links

Konfigurieren Sie jetzt xconnect zwischen ASR1K und ASR9K. Geben Sie die Loopback-Adresse von ASR1K (10.2.2.2/32) als xconnect neighbor an.

```
l2vpn router-id 10.1.1.1 pw-class ASR1K encapsulation mpls transport-mode ethernet ! ! xconnect group PWHE p2p ASR1K
interface PW-Ether20 neighbor ipv4 10.2.2.2 pw-id 2020
     pw-class ASR1K
    !
   !
  !
!
generic-interface-list BE20_ONLY
 interface Bundle-Ether20
 interface GigabitEthernet0/0/1/18
 interface GigabitEthernet0/0/1/19
!
interface PW-Ether20
 ipv4 address 192.168.1.1 255.255.255.0
 attach generic-interface-list BE20_ONLY
!
Konfigurieren Sie jetzt die Subscriber-Steuerungsrichtlinie, und wenden Sie sie auf die PW-Ethernet-Schnittstelle an, an der der Subscriber terminiert wird.
dynamic-template
  type ipsubscriber WDAAR_PWHE_DT
   ipv4 verify unicast source reachable-via rx
   ipv4 unnumbered Loopback44
   ipv4 unreachables disable
```

```
policy-map type control subscriber IPoE_WDAAR_PWHE
 event session-start match-first
  class type control subscriber DHCPv4 do-until-failure
    5 authorize aaa list WDAAR identifier source-address-mac password cisco
```

```
 10 activate dynamic-template WDAAR_PWHE_DT
   !
  !
  end-policy-map
interface PW-Ether20.250
  ipv4 address 192.168.10.1 255.255.255.252
  service-policy type control subscriber IPoE_WDAAR_PWHE
 encapsulation dot1q 250
 ipsubscriber ipv4 l2-connected
  initiator dhcp
 !
!
Überprüfung
```
In diesem Abschnitt finden Sie Informationen, mit denen Sie überprüfen können, ob Ihre Konfiguration ordnungsgemäß funktioniert. Mit den folgenden Befehlen können Sie überprüfen, ob xconnect auf dem ASR9K UP/UP ist.

RP/0/RSP0/CPU0:ACDC-ASR9000-1#show l2vpn xconnect Legend: ST = State, UP = Up, DN = Down, AD = Admin Down, UR = Unresolved, SB = Standby, SR = Standby Ready, (PP) = Partially Programmed XConnect Segment 1 Segment 2 Group Name ST Description ST Description ST Description ST ------------------------ ----------------------------- ----------------------------- PWHE ASR1K **UP** PE20 UP 10.2.2.2 2020 **UP** ---------------------------------------------------------------------------------------- RP/0/RSP0/CPU0:ACDC-ASR9000-1#show l2vpn xconnect brief AToM Like-to-Like UP DOWN UNR PW-Ether 1 0 0 0  $\text{Total}$  0 0 0  $\begin{matrix} \text{Total} & \text{1} & \text{0} & \text{0} \end{matrix}$ Total: 1 UP, 0 DOWN, 0 UNRESOLVED RP/0/RSP0/CPU0:ACDC-ASR9000-1#show subscriber session filter ipv4-address 192.168.44.254 Codes: IN - Initialize, CN - Connecting, CD - Connected, AC - Activated, ID - Idle, DN - Disconnecting, ED - End Type Interface State IP Address (Vrf) -------------------------------------------------------------------------------- IP:DHCP PE20.250.ip1 AC 192.168.44.254 (default)

 Sobald die xconnect-Verbindung aktiv ist und die IPoE-Sitzung auf dem ASR9K online geht, sehen Sie, dass die Zugriffsschnittstelle PW-Ether ist.

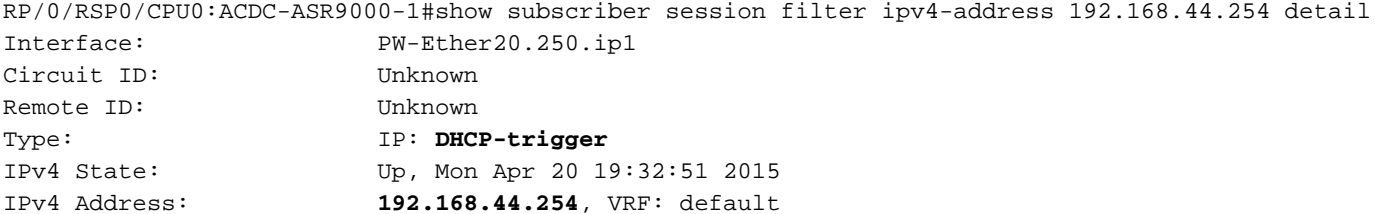

```
Mac Address: 001f.ca3f.7924
Account-Session Id: 00000068
Nas-Port: Unknown
User name: 001f.ca3f.7924
Formatted User name: unknown
Client User name: unknown
Outer VLAN ID: 250
Subscriber Label: 0x000001db
Created: Mon Apr 20 19:32:49 2015
State: Activated
Authentication: unauthenticated
Authorization: authorized
Access-interface: PW-Ether20.250 Policy Executed:
policy-map type control subscriber IPoE_WDAAR_PWHE
  event Session-Start match-first [at Mon Apr 20 19:32:49 2015]
    class type control subscriber DHCPv4 do-until-failure [Succeeded]
      5 authorize aaa list WDAAR [Succeeded]
      10 activate dynamic-template WDAAR_PWHE_DT [Succeeded]
Session Accounting: disabled
Last COA request received: unavailable
Überprüfen Sie nun die Layer 3-Konnektivität des BNG-Teilnehmers über PWHE.
```
RP/0/RSP0/CPU0:ACDC-ASR9000-1#ping 192.168.44.254 Mon Feb 23 19:37:58.188 UTC Type escape sequence to abort. Sending 5, 100-byte ICMP Echos to 192.168.44.254, timeout is 2 seconds: !!!!! Success rate is 100 percent (5/5), round-trip  $min/avg/max = 1/1/2$  ms RP/0/RSP0/CPU0:ACDC-ASR9000-1#

## Fehlerbehebung

In diesem Abschnitt finden Sie Informationen, die Sie zur Fehlerbehebung bei Ihrer Konfiguration und zur Verifizierung des xconnect-Status auf dem ASR9K verwenden können.

## Befehl zum Überprüfen der ASR9K-Konfiguration

Mit diesen Befehlen kann überprüft werden, ob die Konfiguration auf dem ASR9K korrekt ist.

- show running-configuration I2vpn
- show running-configuration int PW-Ether<Schnittstellennummer>
- show running-configuration mpls ldp
- show running-configuration generic-interface list

### Überprüfen L2VPN XCs

Überprüfen Sie xconnect. Der xconnect (und damit der AC und PW) muss aktiv sein. Sie können diese Befehle verwenden, um den Status zu überprüfen.

#### • show I2vpn xconnect - Zusammenfassung

RP/0/RSP0/CPU0:ACDC-ASR9000-1#show l2vpn xconnect summary Thu May 21 05:40:05.068 UTC Number of groups: 1 Number of xconnects: 1

```
 Up: 1 Down: 0 Unresolved: 0 Partially-programmed: 0
  AC-PW: 1 AC-AC: 0 PW-PW: 0 Monitor-Session-PW: 0
Number of Admin Down segments: 0
Number of MP2MP xconnects: 0
  Up 0 Down 0
  Advertised: 0 Non-Advertised: 0
Number of CE Connections: 0
  Advertised: 0 Non-Advertised: 0
Backup PW:
  Configured : 0
 UP : 0
 Down : 0
  Admin Down : 0
 Unresolved : 0
 Standby : 0
  Standby Ready: 0
Backup Interface:
  Configured : 0
 UP : 0 Down : 0
  Admin Down : 0
 Unresolved : 0
 Standby : 0
show l2vpn xconnect interface <Interface> detail
 OR
show l2vpn xconnect detai
RP/0/RSP0/CPU0:ACDC-ASR9000-1#show l2vpn xconnect interface pw-eth20 detail
Thu May 21 05:40:55.789 UTC
Group PWHE, XC ASR1K, state is up; Interworking none
  AC: PW-Ether20, state is up
    Type PW-Ether
    Interface-list: BE20_ONLY
    Replicate status:
    BE20: success
    Gi0/0/1/18: success
    Gi0/0/1/19: success
    MTU 1500; interworking none
    Internal label: 16001
    Statistics:
     packets: received 52970, sent 0
     bytes: received 3485714, sent 0
  PW: neighbor 10.2.2.2, PW ID 2020, state is up ( established )
    PW class asr1k, XC ID 0xc0000001
    Encapsulation MPLS, protocol LDP
    Source address 10.1.1.1
    PW type Ethernet, control word disabled, interworking none
    PW backup disable delay 0 sec
    Sequencing not set
    PW Status TLV in use
    MPLS Local Local Remote
      ------------ ------------------------------ -----------------------------
     Label 16002 17
     Group ID 0x920 unknown
      Interface PW-Ether20 unknown
MTU 1500 1500 1500
     Control word disabled disabled disabled
     PW type Ethernet Ethernet
     VCCV CV type 0x2 0x2
```
 (LSP ping verification) (LSP ping verification) VCCV CC type 0x6 0x6 (router alert label) (router alert label) (TTL expiry) (TTL expiry) ------------ ------------------------------ ----------------------------- Incoming Status (PW Status TLV): Status code: 0x0 (Up) in Notification message Outgoing Status (PW Status TLV): Status code: 0x0 (Up) in Notification message MIB cpwVcIndex: 3221225473 Create time: 21/05/2015 02:52:43 (02:48:12 ago) Last time status changed: 21/05/2015 05:21:17 (00:19:38 ago) Last time PW went down: 21/05/2015 03:10:45 (02:30:10 ago) **Statistics:** packets: **received 52970**, sent 0 bytes: **received 3485714**, sent 0

#### Überprüfen der Schnittstellenliste

Zeigt die vom PWHE verwendete Schnittstellenliste an: Sie sollte vorhanden sein und über die entsprechenden Schnittstellen verfügen.

#### • show generic-interface-list name <NAME>

```
RP/0/RSP0/CPU0:ACDC-ASR9000-1#show generic-interface-list name BE20_ONLY
Thu May 21 05:43:26.649 UTC
generic-interface-list: BE20_ONLY (ID: 1, interfaces: 3)
   Bundle-Ether20 - items pending 0, downloaded to FIB
   GigabitEthernet0/0/1/18 - items pending 0, downloaded to FIB
    GigabitEthernet0/0/1/19 - items pending 0, downloaded to FIB
 Number of items: 1
 List is downloaded to FIB
```
### Von einer Schnittstellenliste verwendetes PWHE überprüfen

Die unten stehende private Ausgabe gibt an, welche Member-Schnittstellen "aktiv" sind, d. h. welche wurden auf die FIB heruntergeladen.

- show I2vpn generic-interface-list name <NAME>
- show I2vpn generic-interface-list private

```
RP/0/RSP0/CPU0:ACDC-ASR9000-1#show l2vpn generic-interface-list name BE20_ONLY detail
Thu May 21 05:39:04.983 UTC
Generic-interface-list: BE20_ONLY (ID: 1, interfaces: 3)
   Bundle-Ether20 - items pending 0
    GigabitEthernet0/0/1/18 - items pending 0
    GigabitEthernet0/0/1/19 - items pending 0
  Number of items: 1
     PW-Ether: 20
```
Vergewissern Sie sich, dass der MA über die PWHE mit den richtigen Informationen verfügt.

Schnittstellenlisten-Info, CW, VC-Type etc. müssen in MA korrekt gesetzt werden.

Interface: PW-Ether20 Interface State: Up, Admin state: Up Interface handle 0x920 **MTU: 1514** BW: 10000 Kbit Interface MAC addresses (1 address): 10f3.1172.02c5 IDB is not in Replicate Linked List IDB is not in Create Linked List IDB is not in Attr Linked List Opaque flags: 0xe Flags: 0x3c Valid : IFH, MTU, MAC, BW MA trace history [Num events: 32] --------------------------------------------------- Time **Event** Event Value Sticky Many ==== ===== ========== ====== ==== 05/21/2015 02:56:05 Remove retry list 0x3 No No 05/21/2015 02:56:05 IDB Set flag 0x3c No No 05/21/2015 03:08:26 IDB Set State 0x1 No No 05/21/2015 03:08:26 IM publish attr 0x45 No No 05/21/2015 03:08:26 IM update init-data 0x1e No No 05/21/2015 03:08:26 IDB Set flag 0x3c No No 05/21/2015 03:08:26 Remove retry list 0x3 No No 05/21/2015 03:08:26 IDB Set flag 0x3c No No 05/21/2015 03:09:54 IDB Set State 0 0 No No 05/21/2015 03:09:54 IM publish attr 0x45 No No 05/21/2015 03:09:54 IM publish attr 0x52 No No 05/21/2015 03:09:54 IM update init-data 0x1e No No<br>05/21/2015 03:09:54 IDB Set flag 0x3c No No 05/21/2015 03:09:54 IDB Set flag 0x3c No No 05/21/2015 03:09:54 Remove retry list 0x3 No No 05/21/2015 03:09:54 IDB Set flag 0x3c No No No 05/21/2015 03:09:54 Remove retry list 0x3 No No 05/21/2015 03:09:54 IDB Set flag 0x3c No No 05/21/2015 03:10:45 IDB Set State 0x1 No No<br>05/21/2015 03:10:45 IM publish attr 0x45 No No 05/21/2015 03:10:45 IM publish attr 0x45 No No 05/21/2015 03:10:45 IM update init-data 0x1e No No 05/21/2015 03:10:45 IM update init-data 0x1e No No No<br>05/21/2015 03:10:45 IM update init-data 0x1e No No No 05/21/2015 03:10:45 Remove retry list 0x3 No No 05/21/2015 03:10:45 IDB Set flag 0x3c No No 05/21/2015 05:21:17 IDB Set State 0 No No 05/21/2015 05:21:17 IM publish attr 0x45 No No 05/21/2015 05:21:17 IM publish attr 0x52 No No 05/21/2015 05:21:17 IM update init-data 0x1e No No 05/21/2015 05:21:17 IDB Set flag 0x3c No No 05/21/2015 05:21:17 Remove retry list 0x3 No No 05/21/2015 05:21:17 IDB Set flag 0x3c No No No 05/21/2015 05:21:17 Remove retry list 0x3 No No 05/21/2015 05:21:17 IDB Set flag 0x3c No No

#### CLIENT MA trace history [Num events: 27]

---------------------------------------------------

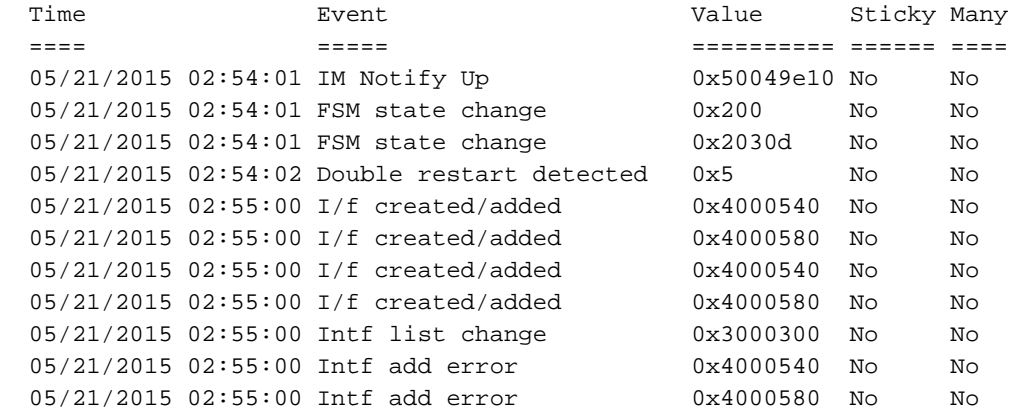

```
 05/21/2015 02:55:00 FSM state change 0x30505 No No
  05/21/2015 02:55:01 Replicate result 0x13fe No No
  05/21/2015 02:55:01 FSM state change 0x5060b No No
  05/21/2015 02:55:01 I/f up 0x4000580 No No
  05/21/2015 02:55:01 I/f up 0x4000580 No No
 05/21/2015 02:55:02 I/f up 0x4000540 No No
  05/21/2015 02:55:02 I/f up 0x4000540 No No
  05/21/2015 02:56:05 Added to peer 0x6060606 No No
  05/21/2015 02:56:05 FSM state change 0x60704 No No
  05/21/2015 02:56:05 Fill VIMI attr 0x20002 No No
  05/21/2015 03:08:26 FSM state change 0x70605 No No
  05/21/2015 03:09:54 FSM state change 0x60704 No No
  05/21/2015 03:09:54 Fill VIMI attr 0x20002 No No
  05/21/2015 03:10:45 FSM state change 0x70605 No No
  05/21/2015 05:21:17 FSM state change 0x60704 No No
  05/21/2015 05:21:17 Fill VIMI attr 0x20002 No No
  PW-HE IDB client data
   ---------------------
  IDB handle 0x5016db2c
  Dot1q vlan: 0x81000000
  Label: 16001
  Remote VC label: 17
  Remote PE: 10.2.2.2
  Use flow-label on tx: N
  L2-overhead: 0
  VC-type: 5
  CW: N
  FSM state: 'Up'(7)
  Fwding is up: Y, got route update: Y
  Use OWNED_RESOURCE fwding: N
  OWNED_RESOURCE fwding is up: N
 OWNED_RESOURCE data: 0
  Replication error msg has been printed: N
  VIF MA reg_handle: 50049e10
  PIC array:
    (nil)
  Replicate retry count: 0
  Configured i/f list name: 'BE20_ONLY'
  From L2VPN i/f list name: 'BE20_ONLY', i/f list id: 1
    L3 i/f:'Bundle-Ether20', idx=0, repl_status 1, fwding up:N, active:Y
    L3 i/f:'GigabitEthernet0/0/1/18', idx=1, repl_status 1, fwding up:Y, active:Y
    L3 i/f:'GigabitEthernet0/0/1/19', idx=2, repl_status 1, fwding up:Y, active:Y
  List intf: 0x5016e154, PLs size:4, num in use:2
    I/f:'Gi0/0/1/18', ifh:0x4000540, bundle: 0xb20, ifl idx:1, in-use:Y, misconfig:Y, in peer
route:Y, VIMI active:Y
     Repl:Y pending:N failed:N not supp:N, unrepl pending:N failed:N, up:Y us:3
    I/f:'Gi0/0/1/19', ifh:0x4000580, bundle: 0xb20, ifl idx:2, in-use:Y, misconfig:Y, in peer
route:Y, VIMI active:Y
      Repl:Y pending:N failed:N not supp:N, unrepl pending:N failed:N, up:Y us:3
    I/f:'', ifh:0x0, bundle: 0x0, ifl idx:0, in-use:N, misconfig:N, in peer route:N, VIMI
active:N
      Repl:N pending:N failed:N not supp:N, unrepl pending:N failed:N, up:N us:0
    I/f:'', ifh:0x0, bundle: 0x0, ifl idx:0, in-use:N, misconfig:N, in peer route:N, VIMI
active:N
      Repl:N pending:N failed:N not supp:N, unrepl pending:N failed:N, up:N us:0
---------------------------------------------------
```
### PWHE-Zusammenfassungsinformationen überprüfen

Überprüfen Sie, ob die Zähler in der Ausgabe korrekt sind:

#### • show I2vpn pwhe summary

RP/0/RSP0/CPU0:ACDC-ASR9000-1#show l2vpn pwhe summary Thu May 21 05:35:59.381 UTC Number of PW-HE interfaces: 1 Up: 1 Down: 0 Admindown: 0 PW-Ether: 1 Up: 1 Down: 0 Admindown: 0 PW-IW: 0 Up: 0 Down: 0 Admindown: 0

#### Labels überprüfen

Markieren Sie die Beschriftung in der Beschriftungstabelle. Sie müssen zuerst die internen Labels von xconnect-Informationen mit diesem Befehl abrufen.

#### • show I2vpn xconnect detail

Suchen Sie dann nach interner Bezeichnung in der Ausgabe, und führen Sie dann diesen Befehl show aus, um die Beschriftung und die Schnittstellenzuordnung auf dem ASR9K zu überprüfen.

#### • show mpls label table label <internal\_label> detail

```
RP/0/RSP0/CPU0:ACDC-ASR9000-1#show l2vpn xconnect detail
Thu May 21 05:27:11.762 UTC
Group PWHE, XC ASR1K, state is up; Interworking none
  AC: PW-Ether20, state is up
    Type PW-Ether
    Interface-list: BE20_ONLY
    Replicate status:
    BE20: success
    Gi0/0/1/18: success
    Gi0/0/1/19: success
    MTU 1500; interworking none
    Internal label: 16001
    Statistics:
      packets: received 27293, sent 0
      bytes: received 1996176, sent 0
   PW: neighbor 10.2.2.2, PW ID 2020, state is up ( established )
    PW class asr1k, XC ID 0xc0000001
    Encapsulation MPLS, protocol LDP
    Source address 10.1.1.1
    PW type Ethernet, control word disabled, interworking none
    PW backup disable delay 0 sec
    Sequencing not set
RP/0/RSP0/CPU0:ACDC-ASR9000-1#show mpls label table label 16001 detail
Thu May 21 05:27:55.760 UTC
Table Label Owner State Rewrite
----- ------- ---------------------------- ------ -------
0 16001 L2VPN: Active 1nUse Yes
   (PW-HE, vers:0, intf=PE20)
```
#### Verlust von Datenverkehr/Sitzungen nicht aktiv

Wenn die Sitzung nicht gestartet wird, überprüfen Sie, ob Pakete im NP verworfen wurden. Sie

können diese Befehle verwenden, um die Paketverluste in NP auf ASR9K zu sehen.

- clear counters
- show I2vpn xconnect detail | Paket einschließen
- np-Zähler für Clear Controller alle
- Controller-NP-Zähler anzeigen alle

## BNG-bezogene Show-Befehle

Verwenden Sie diese Befehle, um die BNG-bezogenen Informationen auf dem ASR9K zu überprüfen.

- Übersicht über Abonnentensitzung anzeigen
- Eindeutige Zusammenfassung des Trennungsverlaufs des Subscriber-Managers anzeigen
- Abonnenten-Manager anzeigen Statistik debuggen gesamt
- Abonnenten-Manager-Statistiken anzeigen gesamt
- Abonnentenmanager-Ablaufverfolgungsereignis/-fehler anzeigen

## Zu aktivierende Debugs

Wenn die Sitzung auf ASR9K nicht gestartet wurde und Sie keine Paketverluste auf dem NP gefunden haben, können Sie diese Fehlerbehebungen auf ASR9K aktivieren, um zu ermitteln, warum die Sitzung nicht in ASR9K gestartet wird.

- debug I2vpn ea pwhe plattform verbose
- debug I2vpn forwarding plattform common all
- debug pm api location <Speicherort>
- debug pm error location <Ort>
- debug uidb api errors location <Speicherort>

## Eskalation

Wenden Sie sich bei weiterhin bestehenden Problemen an das Cisco TAC, und holen Sie die Show-Technologie vom ASR9K ein.

- Abonnent für technischen Support anzeigen
- show tech-support I2vpn

### Informationen zu dieser Übersetzung

Cisco hat dieses Dokument maschinell übersetzen und von einem menschlichen Übersetzer editieren und korrigieren lassen, um unseren Benutzern auf der ganzen Welt Support-Inhalte in ihrer eigenen Sprache zu bieten. Bitte beachten Sie, dass selbst die beste maschinelle Übersetzung nicht so genau ist wie eine von einem professionellen Übersetzer angefertigte. Cisco Systems, Inc. übernimmt keine Haftung für die Richtigkeit dieser Übersetzungen und empfiehlt, immer das englische Originaldokument (siehe bereitgestellter Link) heranzuziehen.